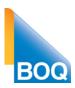

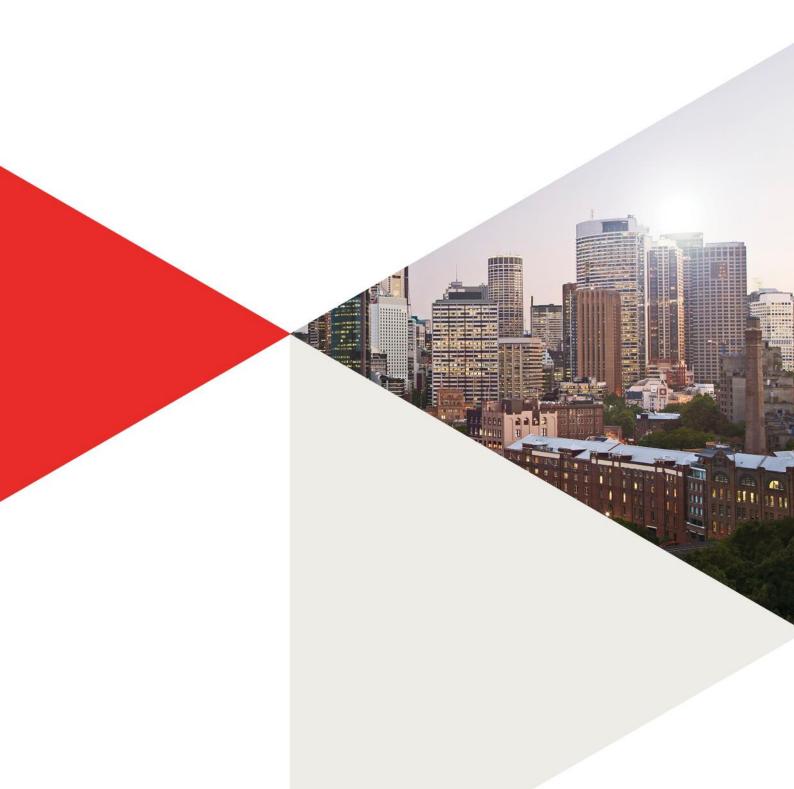

## **Table of Contents**

| 1.0 Purp                   | ose3                 |  |  |  |
|----------------------------|----------------------|--|--|--|
| 2.0 Accessing PropertyHUB4 |                      |  |  |  |
| 2.1.                       | RPP Subscribers4     |  |  |  |
| 2.2.                       | Non RPP Subscribers4 |  |  |  |
| 2.3.                       | First Time Login4    |  |  |  |
| 3.0 Ordering a Valuation   |                      |  |  |  |
| 3.1.                       | Address Selection    |  |  |  |
| 3.2.                       | Lender Selection     |  |  |  |
|                            | Business Rules       |  |  |  |
|                            | Instruction details  |  |  |  |
| 3.5.                       | Payment9             |  |  |  |
| 3.6.                       | Order Confirmation   |  |  |  |
|                            | ry tab11             |  |  |  |
| 5.0 Cyber Security         |                      |  |  |  |

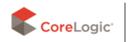

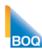

## 1. Purpose

This document is to be used as a quick reference user guide.

The major drive for the PropertyHUB platform is creating a Broker centric, central portal for all mortgage originations. The site provides all users with property valuation ordering, whilst allowing RPP subscribers to leverage their property data analytics and insights all in one central location.

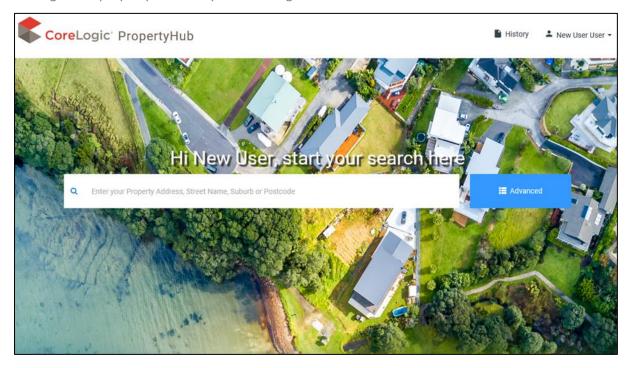

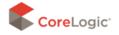

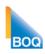

## 2. Accessing the PropertyHUB

### https://propertyhub.corelogic.asia/

The first screen you will see when landing on the PropertyHUB website is a small window asking for your email address. After you type in your email address, the website will check to see if you have an RPP subscription associated with that address.

If you do have an RPP Subscription, you will be diverted to the login screen. If you do not have an RPP Subscription, you will be diverted to the registration screen, and you can create a new PropertyHUB user profile.

## 2.1. RPP Subscribers

Using your existing RPP Username and Password you can log into the new PropertyHUB platform. If you can't remember what your RPP login credentials are, you can use the 'forgot you username or password' option.

### 2.2. Non RPP Subscribers

If you do not have an existing RPP subscription, you will be prompted to create a new PropertyHUB user profile.

## 2.3. First login

When accessing the site for the first time, the terms and conditions are presented for your acceptance. These are the conditions CoreLogic provide for accessing the site. Please read carefully the terms and accept at the bottom of the page.

An aggregator selection question will then appear. If you do not have an aggregator association, or your institution does not appear in the drop down box, the popup box can be closed.

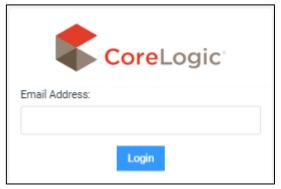

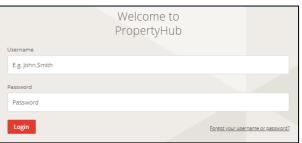

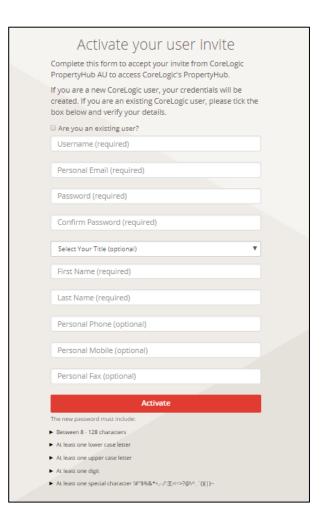

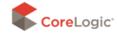

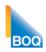

## 3. Ordering a New Valuation

## 3.1. Address Selection

After typing in your required property address, you will land on the property information screen. This screen will display different information to users who have an RPP subscription, compared to users who do not have an RPP subscription. For users who have an RPP subscription the PropertyHUB now displays extensive readily-available information on the property and surrounding suburb. This means RPP users can now utilise data regarding comparable properties, market trends, local demographics, school catchment zones, interactive maps, suburb reports, and so much more!

#### With RPP Subscription

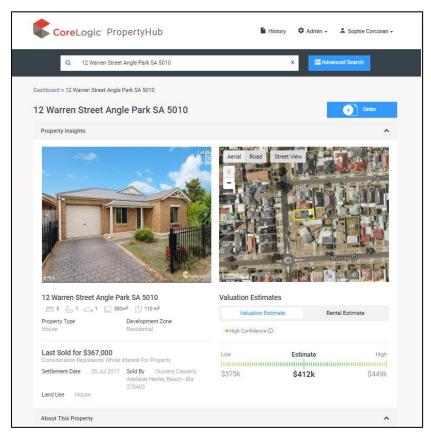

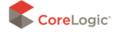

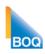

### Without RPP subscription

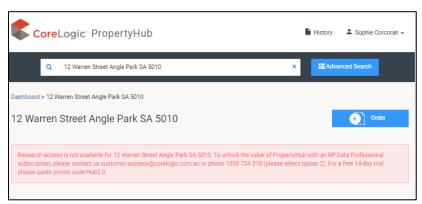

Regardless of if you do or Do Not have an RPP Subscription, all Property HUB users can order property Valuations by clicking on the blue 'Order' button.

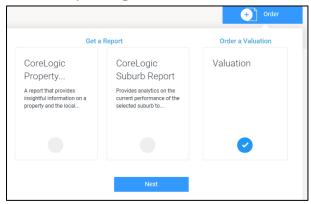

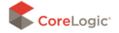

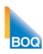

## 3.2. Lender Selection

The next screen will ask you to select which lender you are lodging the valuation request for. Select **BOQ** in order to proceed with the valuation request.

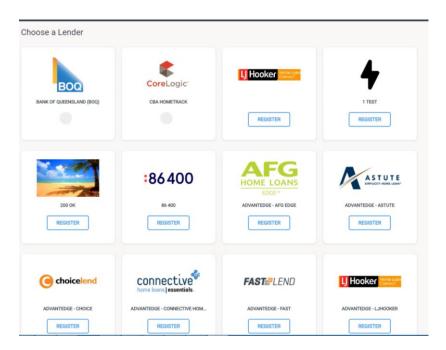

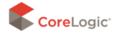

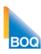

## 3.3. Business Rules

BOQ has outlined the information required to complete the valuation, these are listed as Business Rules Questions and are designed to minimise the time required to complete the valuation request. Please ensure all critical information is completed as outlined.

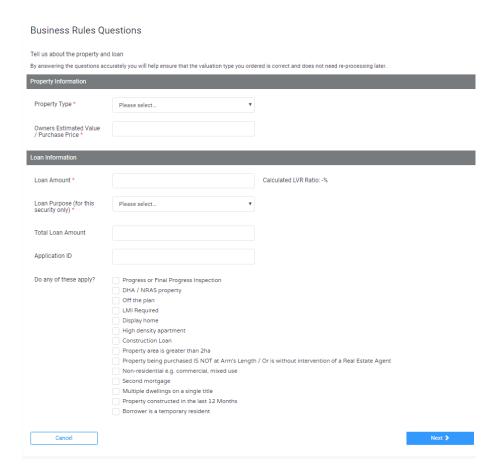

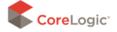

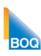

## 3.4. Instruction Details.

This screen is where you enter in any information you want to go through to the valuer such as:

- > Borrower name
- Inspection contacting details
- Additional documents
- Additional comments

| Instruction Details        |        |  |    |  |  |
|----------------------------|--------|--|----|--|--|
| Customers                  |        |  |    |  |  |
| First Name *               |        |  |    |  |  |
| Last Name *                |        |  |    |  |  |
| Phone Numbers              |        |  |    |  |  |
| Email                      |        |  |    |  |  |
| Access Contacts            |        |  |    |  |  |
| Copy Customer Details      |        |  |    |  |  |
| First Name *               |        |  |    |  |  |
| Last Name *                |        |  |    |  |  |
| Company Name               |        |  |    |  |  |
| Phone Numbers *            |        |  |    |  |  |
| Email                      |        |  |    |  |  |
| Attachments                |        |  |    |  |  |
| Select document to upload. | Snowae |  |    |  |  |
| Description                |        |  |    |  |  |
|                            |        |  | // |  |  |
| Comments                   |        |  |    |  |  |
| Comment                    |        |  |    |  |  |
|                            |        |  | // |  |  |

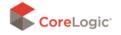

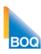

## 3.5. Payment

During the ordering process, you will be prompted to enter credit card details and payment authority. The pre-authorisation will not be debited from the nominated credit card until the valuation report is completed and uploaded by the valuer.

If an application is not received by BOQ within 45 days the relevant fees will be charged.

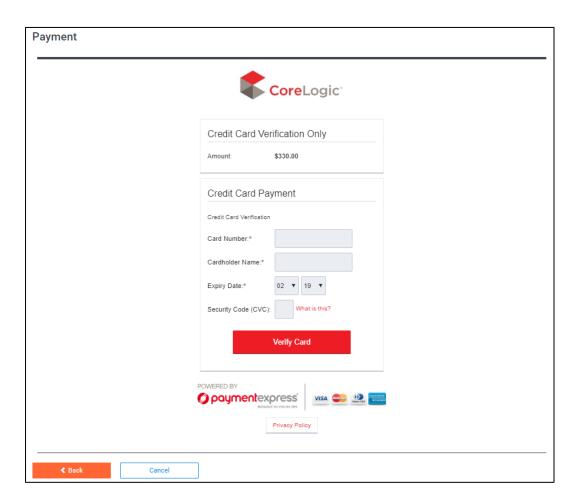

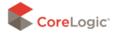

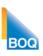

## 3.6. Order Confirmation

After progressing through the billing screen you will land on the confirmation screen. You can access this at any time through the 'History' tab, and if the lender has enabled email notifications, you should also receive an automated email with this confirmation included.

✓ Your Order is Confirmed
We will let you know the status of your valuation

Residential Short Form Valuation - Reference Number 175201

OWNERS ESTIMATE VALUE: \$450000

LOAN PURPOSE: Purchase

Residential Short Form Valuation

On Account

TOTAL

Prices in Australian Dollar and includes GST

On Account

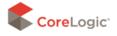

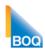

## 4. History Tab

The History tab feature enables users to review their prior orders and manage jobs through until completion.

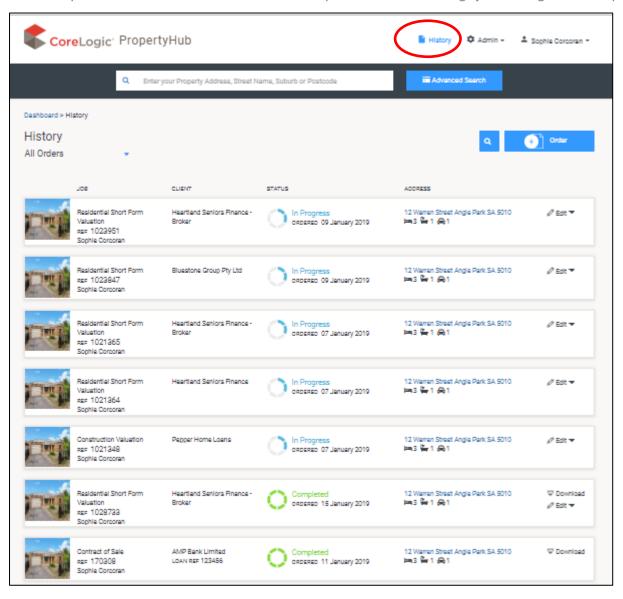

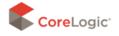

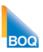

## 5. Cyber Security

#### Some good security practices

As a broker, you collect, store and process existing/ potential customer personal and credit card information (eg. customer name, address, phone number, credit card details). Customer personal/ card information, whether stored electronically or physically, is at risk of being stolen, lost, changed or misused to commit fraud, hence needs to be protected. Some general information security practices listed below will help you protect customer personal/ card information.

- Remove all documents with customer personal/ card information from your desk and store it in a locked drawer, when not in use.
- Dispose-off sensitive information by shredding it.
- Do not leave any sensitive information at the printer.
- Don't click on links or attachments in email attachments unless they are from a known or expected source. They may contain malware and could steal your credentials or customer data.
- Create strong passwords by using a combination of words, numbers, symbols, and both upper- and lower-case letters (minimum 8 character). Also, ensure your unattended computer is locked (Windows Key (国) + L.

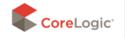

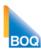